## **Servicio de Pago Referenciado de Contribuciones Federales**

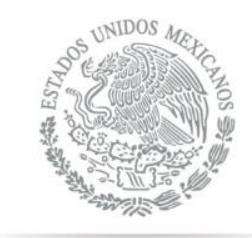

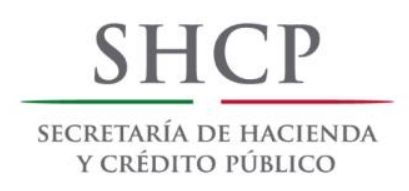

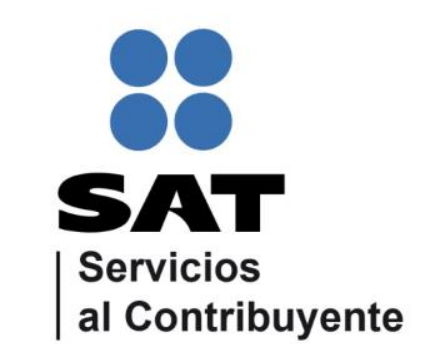

<span id="page-0-0"></span>Guía de navegación en el portal de Internet de Banco Banregio para el Pago Referenciado Julio 2014

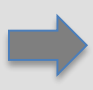

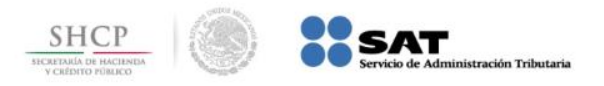

**Paso 1:** Ingrese al portal www.banregio.com y en la opción **Banca en Línea** llene los campos **Usuario/Tarjeta** y **Contraseña**, presione el botón **ENTRAR**.

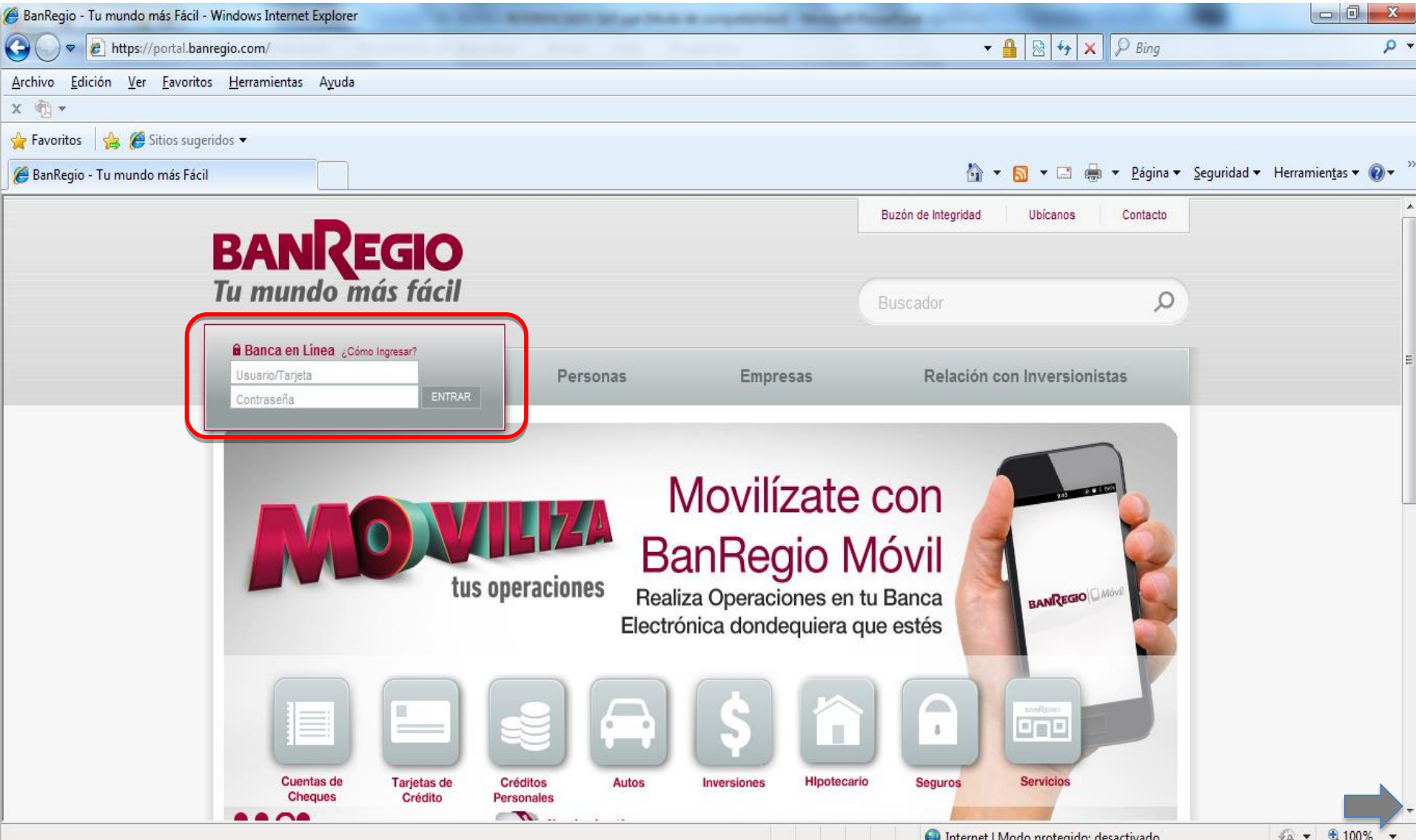

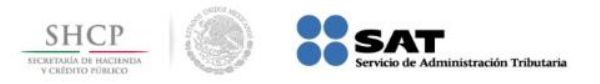

 $ES \sim (0)$ 

## **Paso 2:** Del menú **PAGOS**, seleccione la opción **Impuestos / Pago Referenciado SAT**.

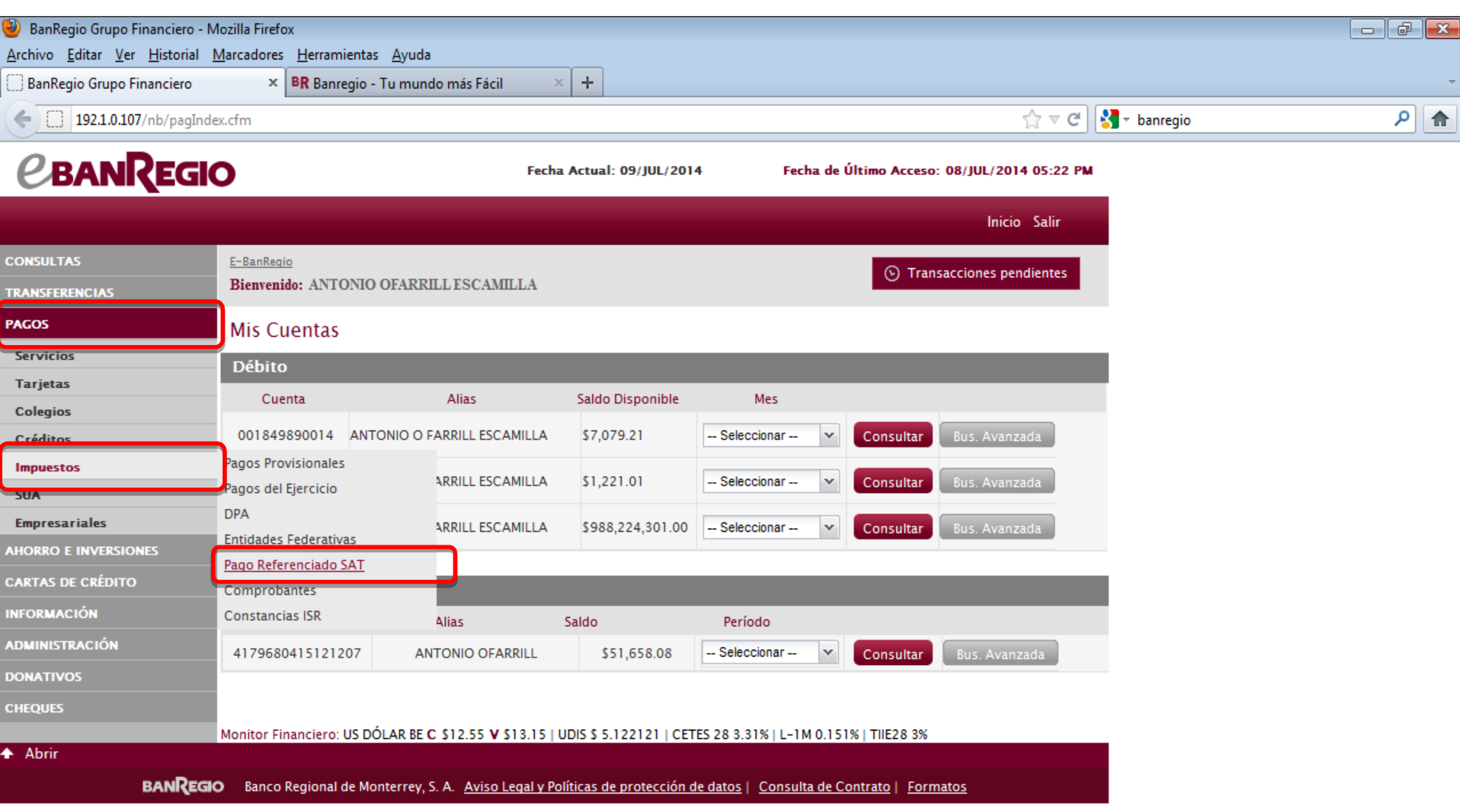

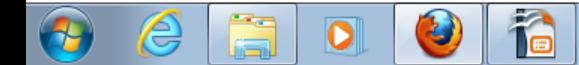

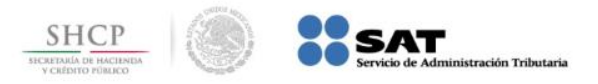

**[I](#page-0-0)**

 $ES \sim (0)$ 

## **Paso 3:** Seleccione la **Cuenta de cargo**, capture los datos **Referencia**, **Monto** y presione el botón **Enviar**.

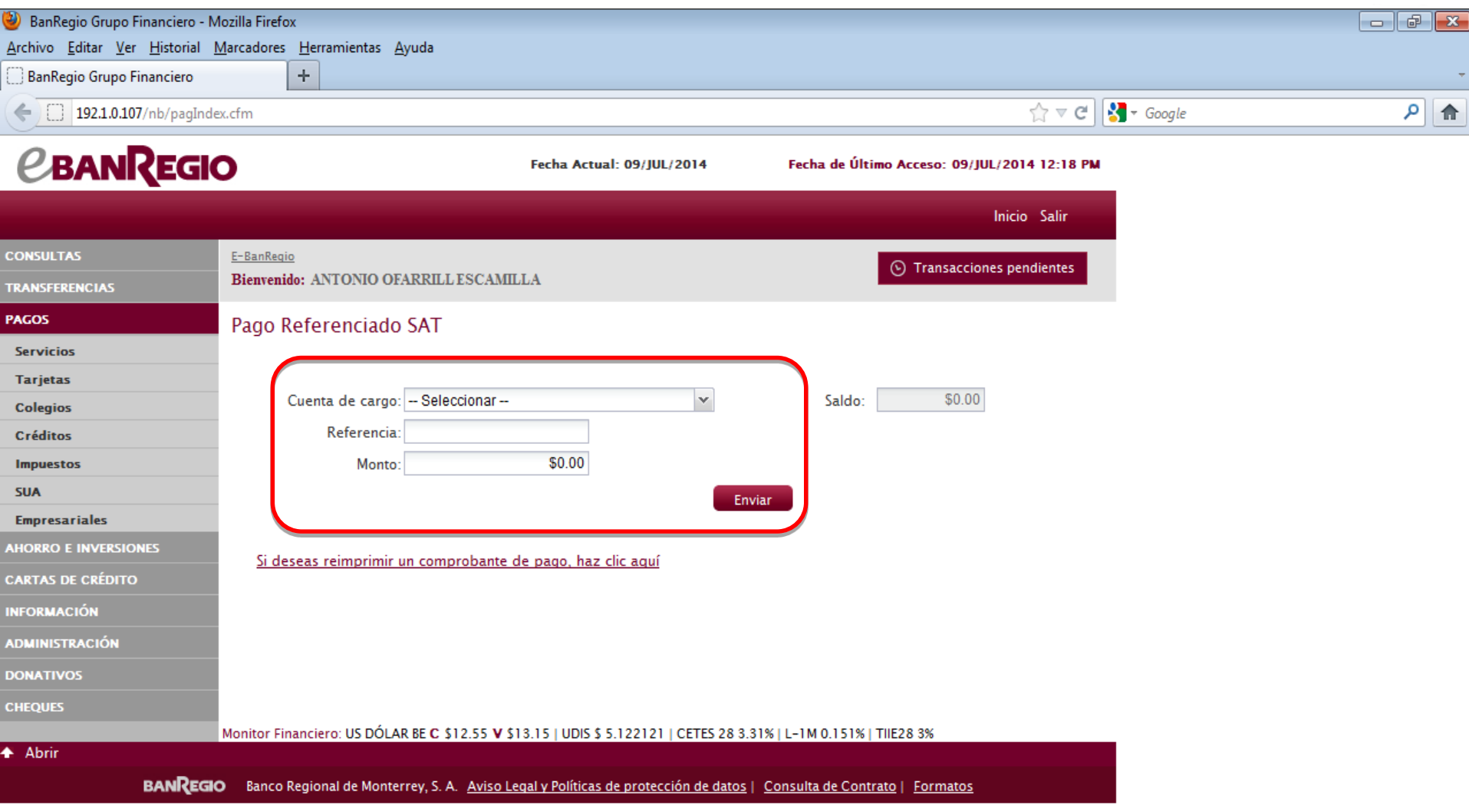

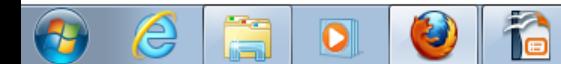